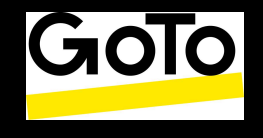

l

Este documento tem como objetivo explicar as principais funções do GoTo Admin e auxiliar os clientes em seu uso diário.

> Criado por: André Revilo Revisão: Marcus Nery e André Revilo São Paulo, 2022

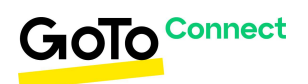

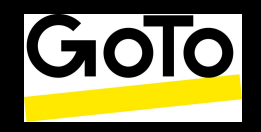

### Sumário

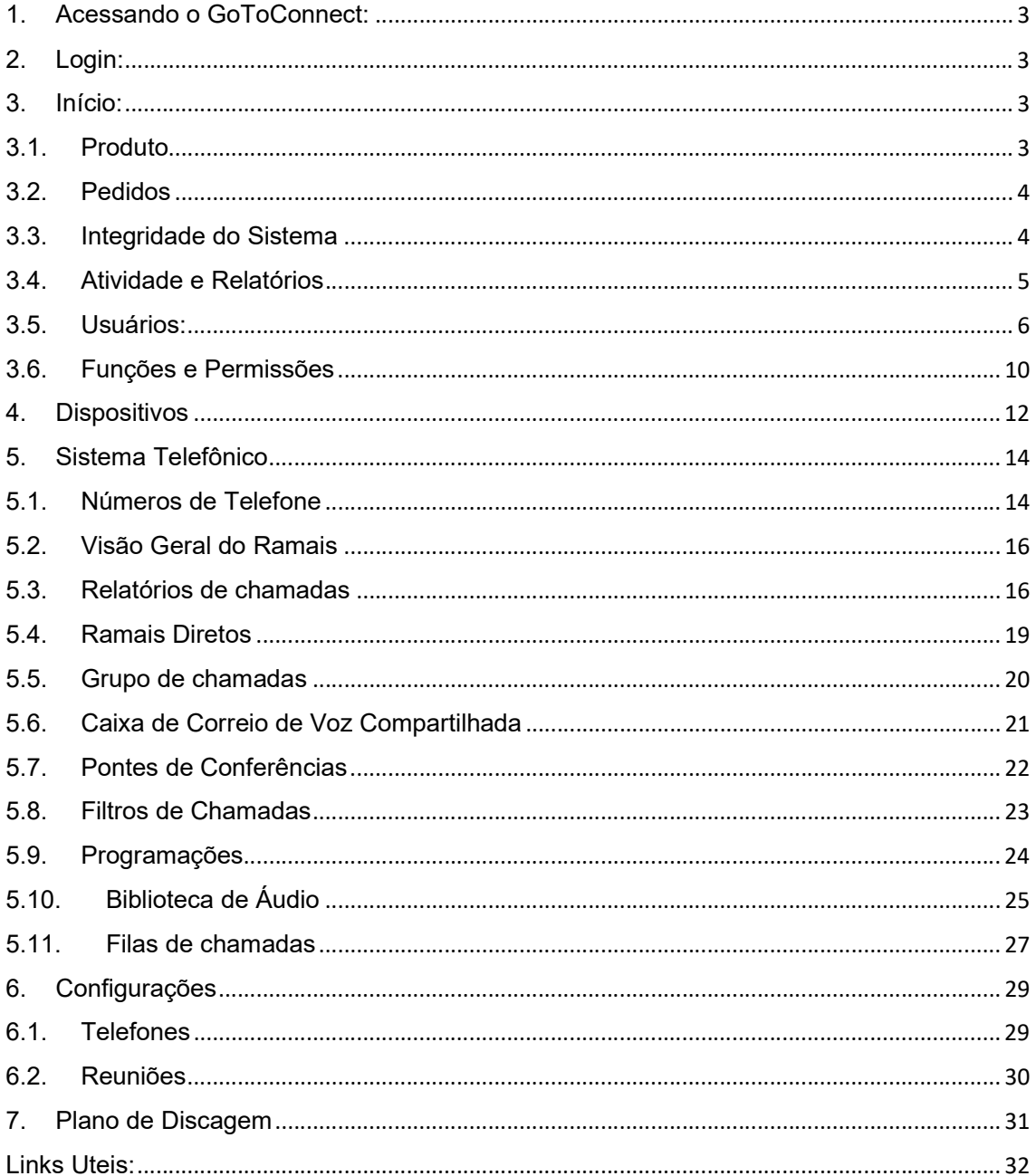

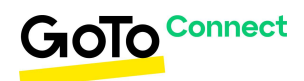

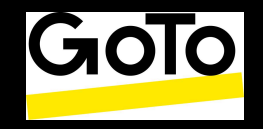

l

#### 1. Acessando o GoToConnect:

- o É possível acessar o PBX GoTo Admin através do link: https://admin.goto.com
- o Neste link você acessará o GoTo Admin e gerenciará suas configurações.
- 2. Login:
	- o Acesse usando seu login e senha. O seu login será o email do usuário cadastrado.
	- o A senha será criada através do link: https://www.onjive.com/register

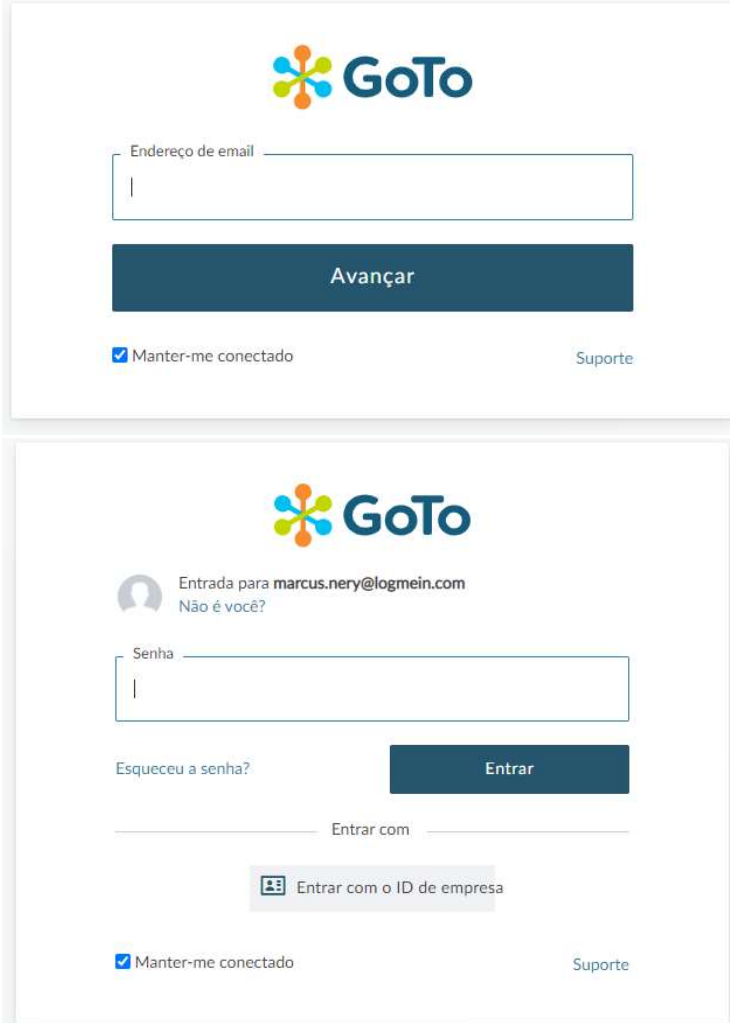

#### 3. Início: 3.1. Produto

o Este submenu exibe os produtos disponíveis conforme contratado.

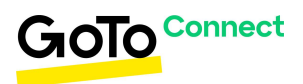

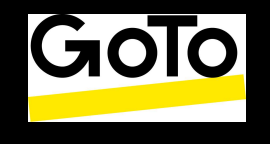

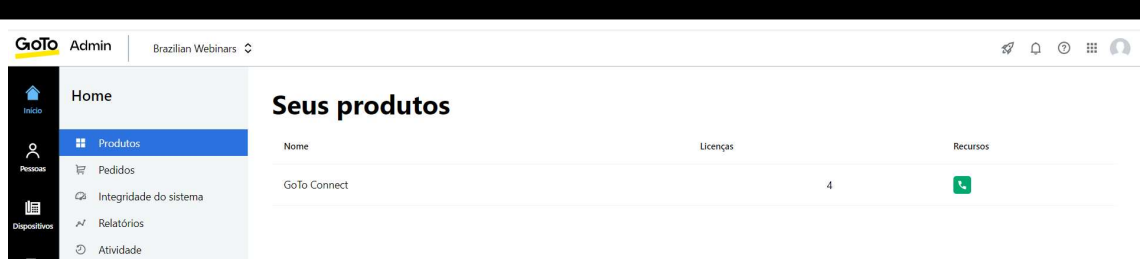

#### 3.2. Pedidos

o Neste submenu é possível visualizarmos as solicitações efetuadas e os status correspondentes, como por exemplo, solicitação de novos números e portabilidades.

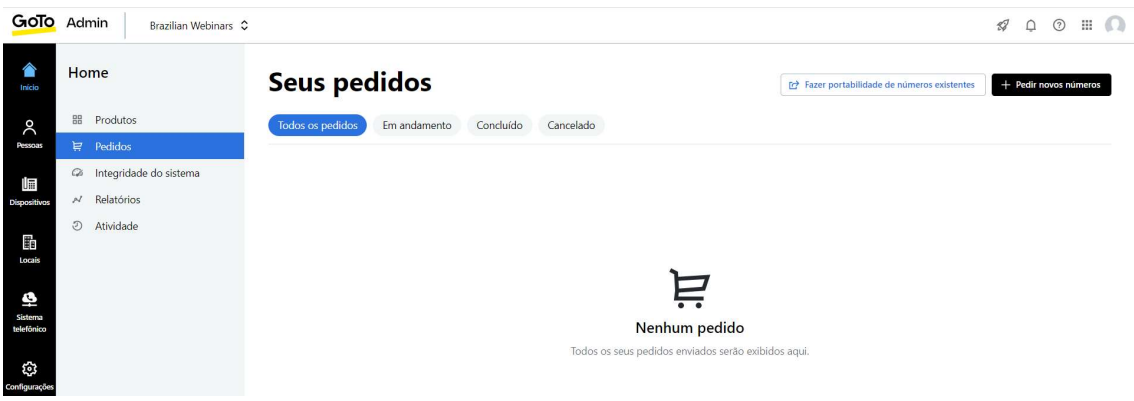

#### 3.3. Integridade do Sistema

o Este submenu exibe informações referentes a qualidade de suas chamadas. Você poderá visualizá-las de formas diferentes, avaliando a qualidade em geral, o atraso das chamadas, os dispositivos que apresentam falhas e as conexões de áudio.

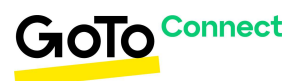

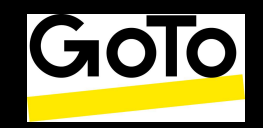

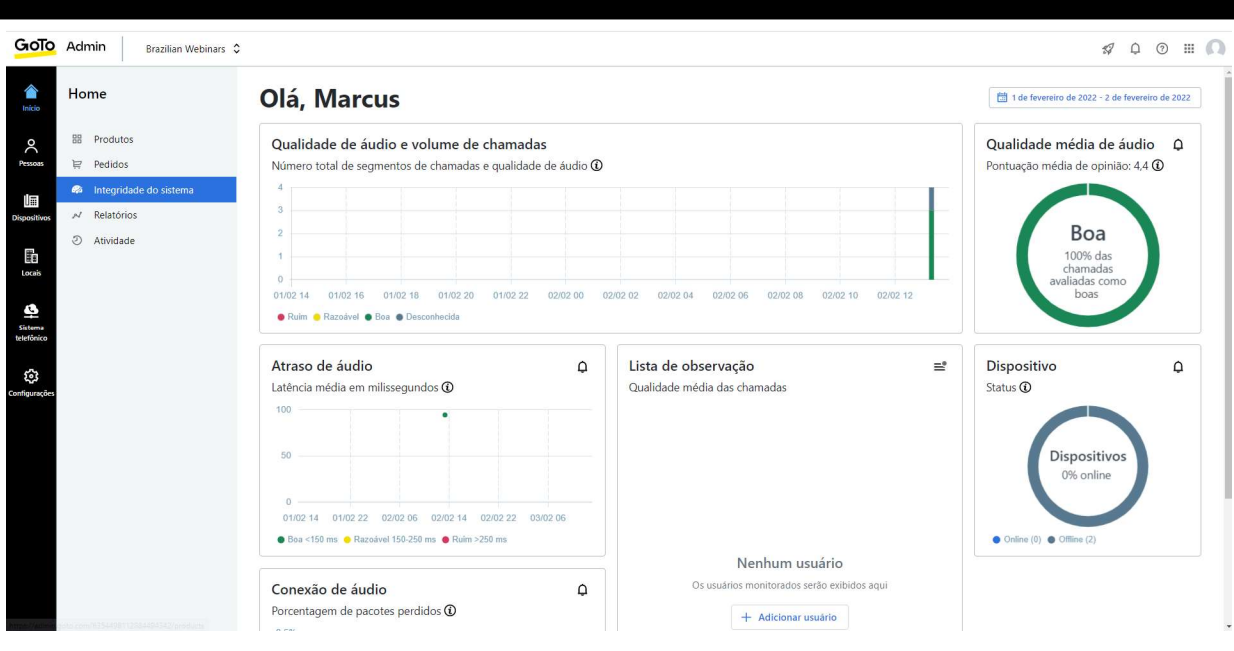

#### 3.4. Atividade e Relatórios

o Estes dois sub menus estão interligados. Iniciando através do menu de Atividades, serão exibidos os registros de todas as ações feitas no GoTo Admin, mostrando a atividade executada e o usuário:

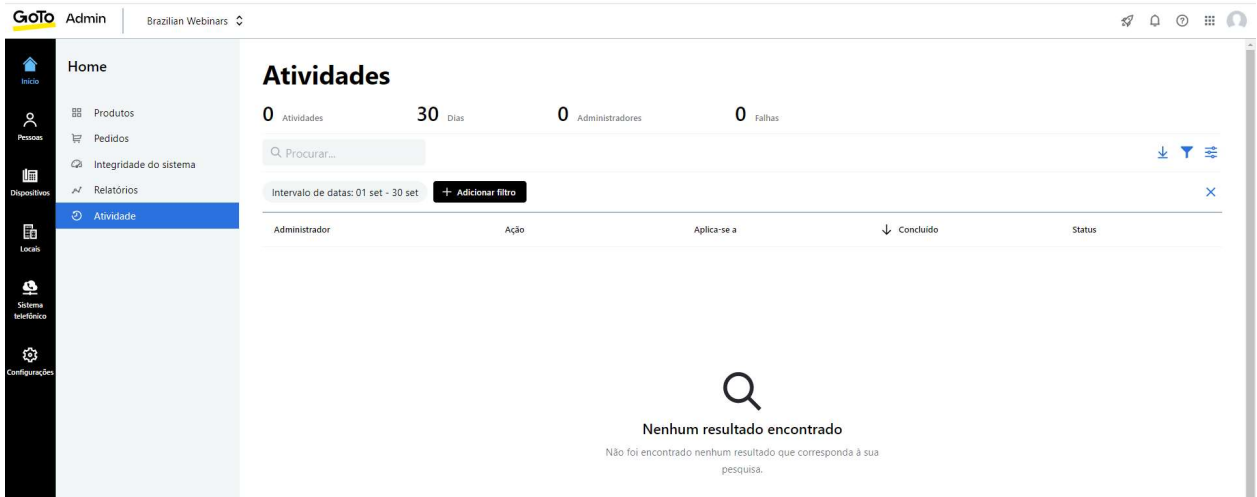

o No menu de Relatórios você poderá criar um arquivo em formato .CSV (compatível com Microsoft Excel) contendo as informações visualizadas no menu de Atividades:

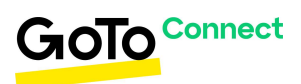

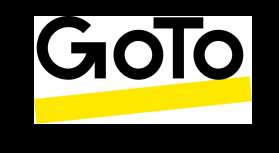

l

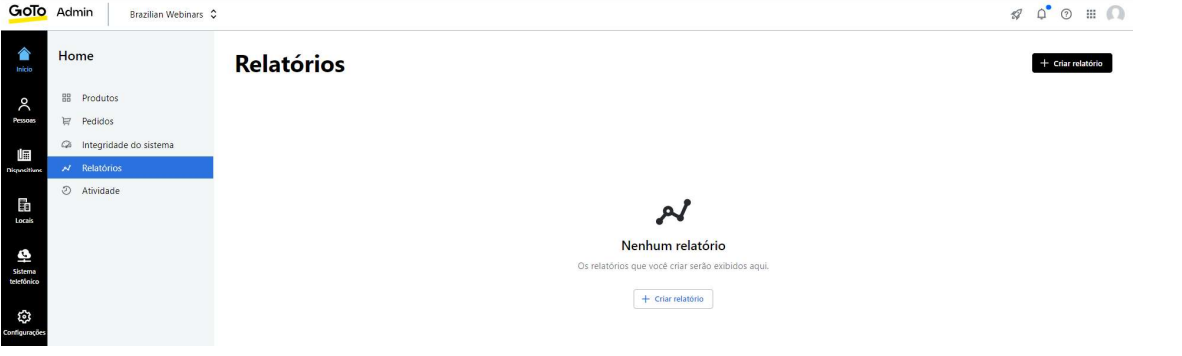

#### 3.5. Usuários:

o Este menu exibirá todos os usuários adicionados no PBX. Você poderá gerenciá-los adicionando, excluindo ou editando usuários. Aqui também clicando em "Adicionar Usuário" você adicionará um novo usuário.

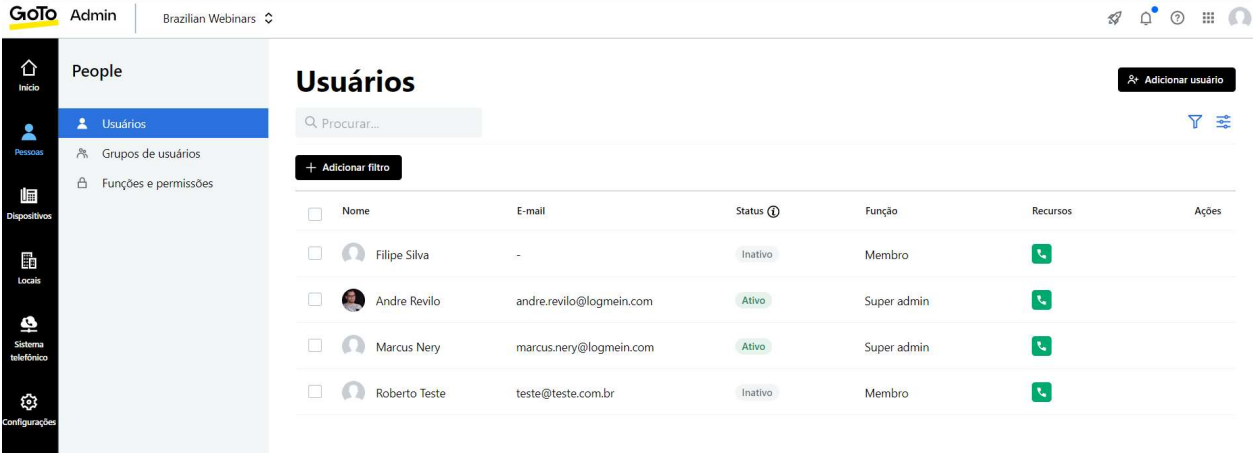

- o Ao adicionar um novo usuário é necessário preencher as seguintes informações:
	- o Selecionar o produto: Aqui pode ser vinculado ao novo usuário o produto que será utilizado. É importante ressaltar que podem haver custos adicionais para a criação de novos usuários.

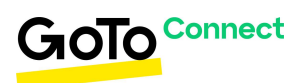

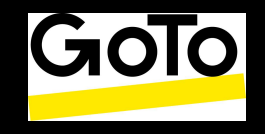

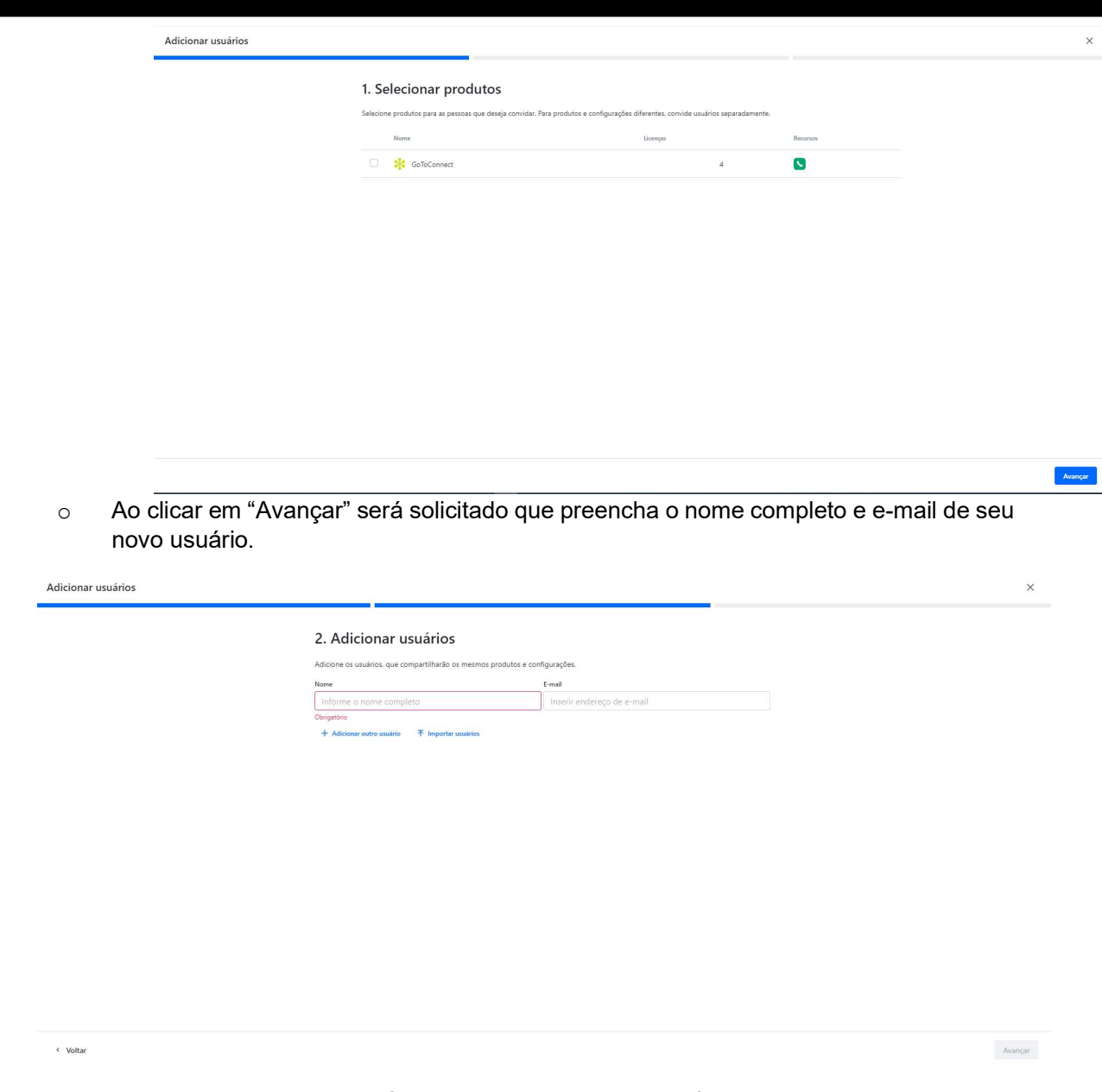

- o E por último selecionará a função que o usuário terá, as funções habilitadas serão para Membro, SuperAdmin e Administrador.
- o É possível também adicionar o usuário a um Grupo de Usuários, e selecionar o Idioma e o E-mail padrão que será enviado a ele, depois é necessário clicar em "Enviar Convites" e o usuário será criado.

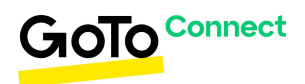

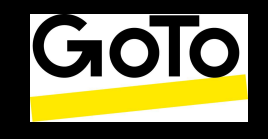

 $\times$ 

l

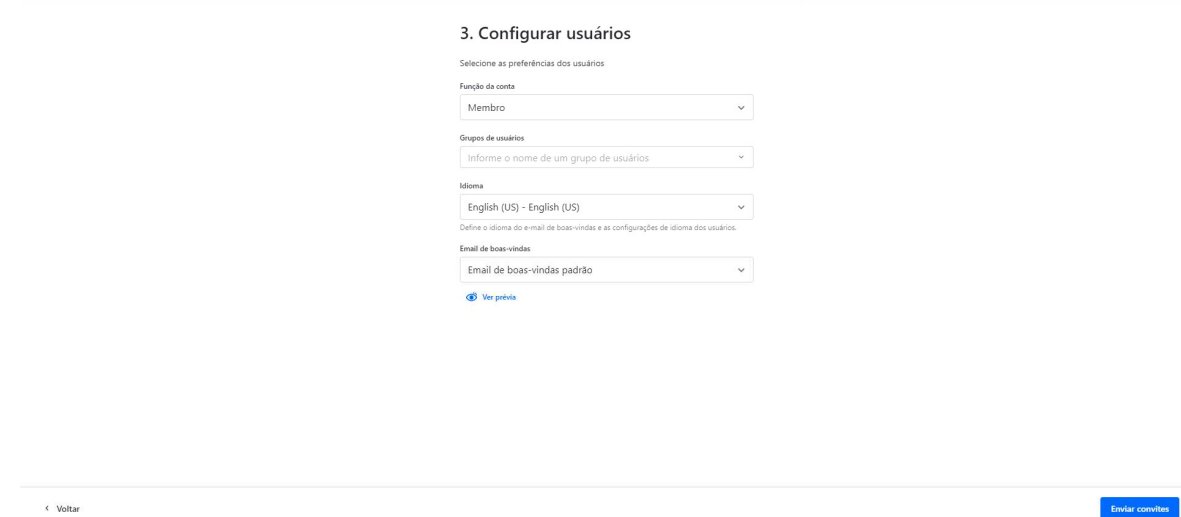

- o Ao selecionar um usuário é possível editar suas configurações:
- o Aba Visão Geral: Teremos uma visualização geral do usuário selecionado, poderemos editar as configurações inseridas durante a criação e também adicionar esse usuário a um Grupo de Usuários ou adicionar um aparelho físico ao ramal.

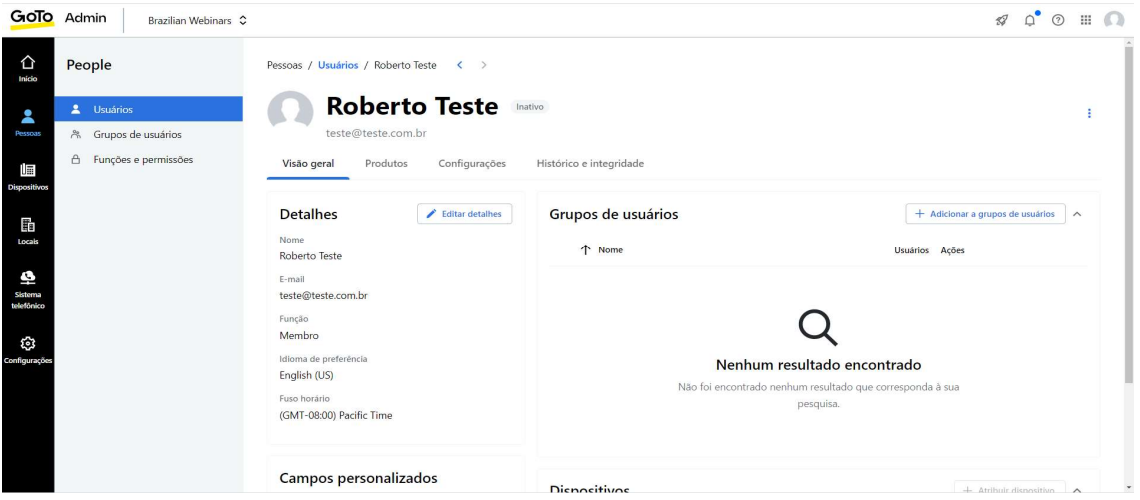

o Aba Produtos: Esta aba exibe todos os produtos que estarão vinculados a este usuário.

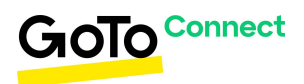

Adicionar usuários

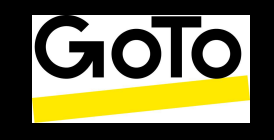

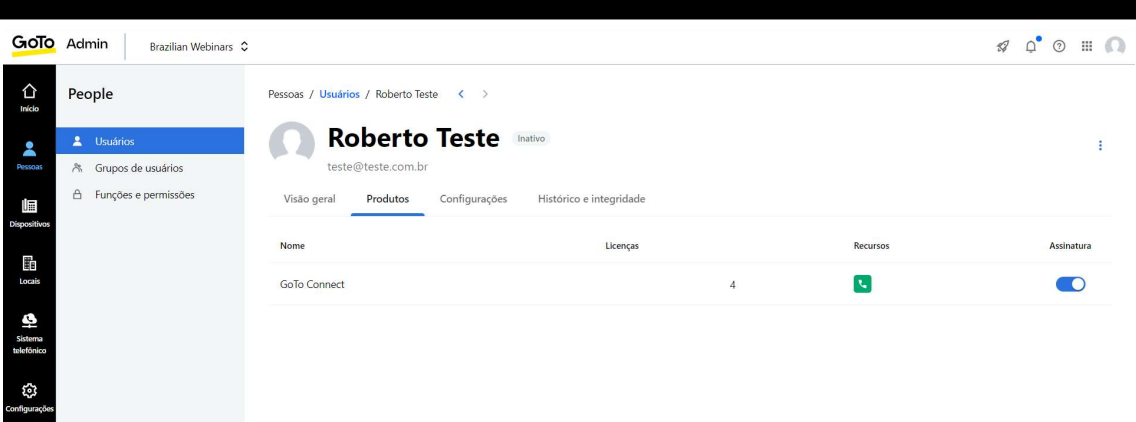

o Aba Configurações: Esta aba exibe e permite gerenciar demais configurações, como por exemplo, as permissões de ligações:

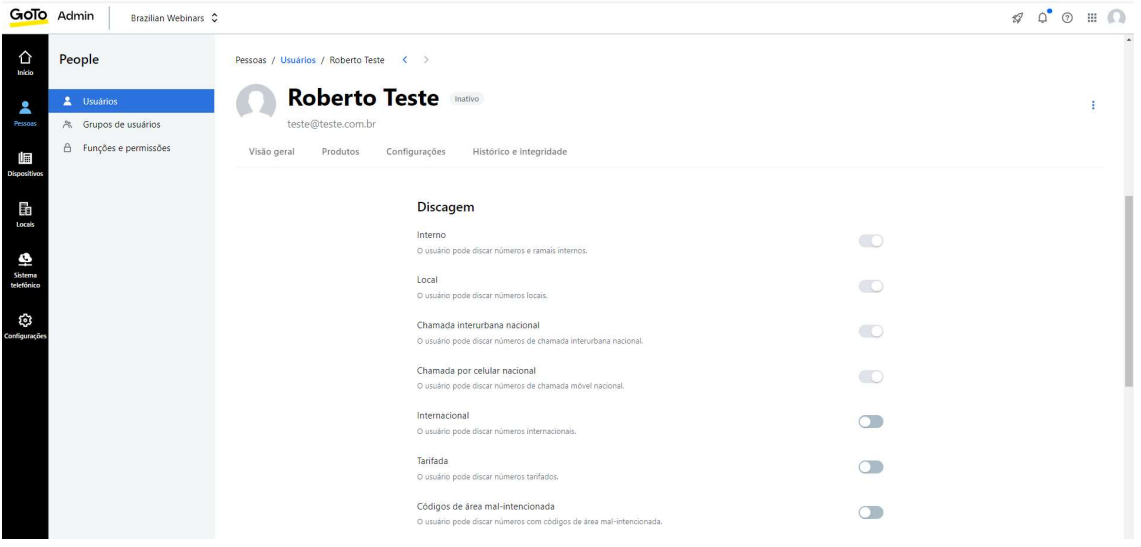

o Aba Histórico e Integridade: Esta opção possui o histórico das chamadas deste usuário e também informações referente a qualidade de suas chamadas:

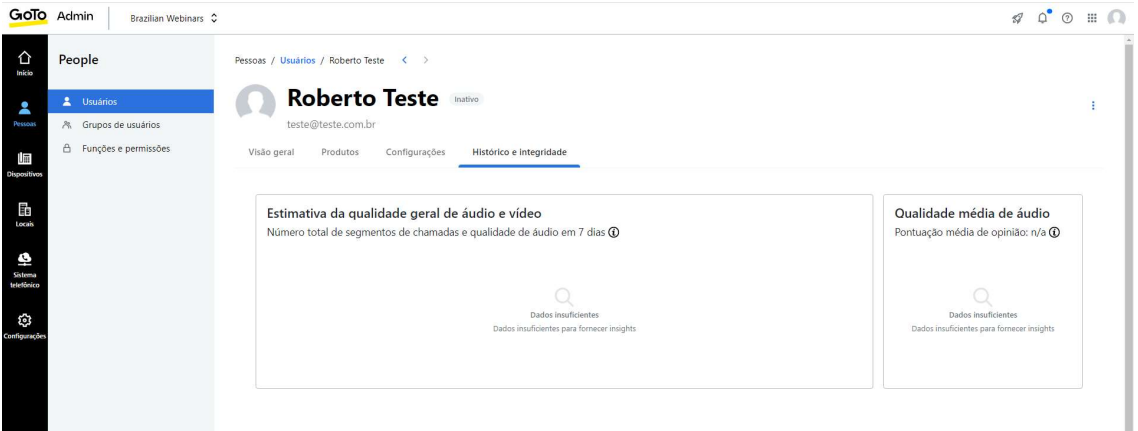

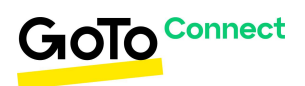

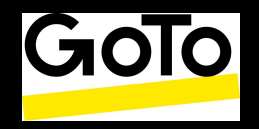

l

#### 3.6. Funções e Permissões

- o Aba Função de Usuário: Aqui podemos visualizar os tipos de funções a serem atribuídas aos usuários. As funções padrões são:
	- o SuperAdmin: Habilita permissão para acessar e gerenciar todas as opções do GoToAdmin
	- o Administrador: Habilita a permissão para acessar e gerenciar configurações do GoTo Admin, exceto inserir e excluir outros administradores.
	- o Membro: Usuário com permissões básicas para efetuar e receber ligações.

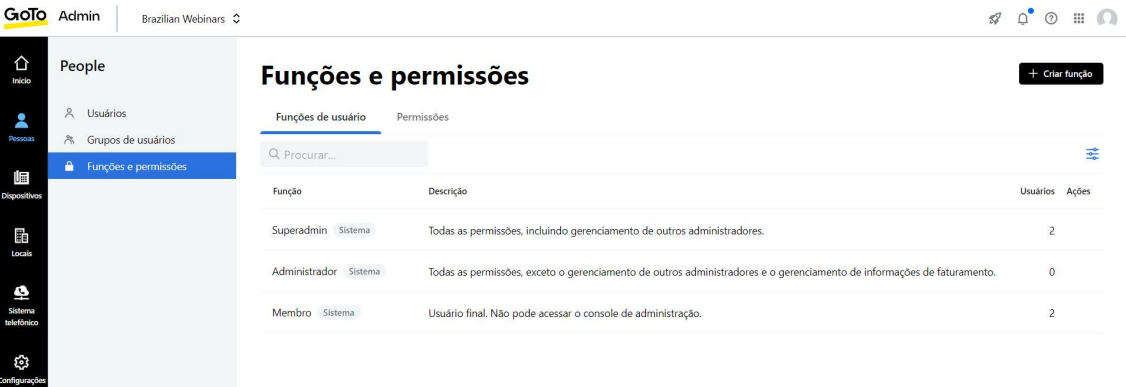

o Ao selecionar uma função são exibidos detalhes na aba Visão Geral e podemos visualizar também os usuários que estão inseridos nesta função na aba Usuários.

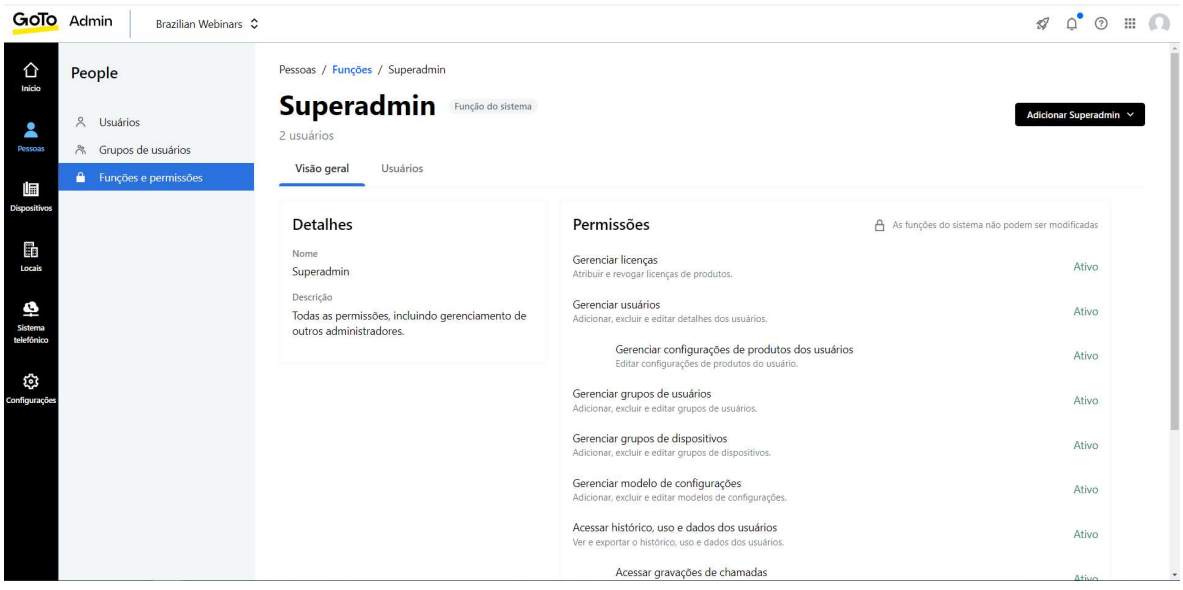

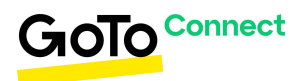

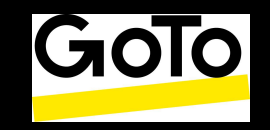

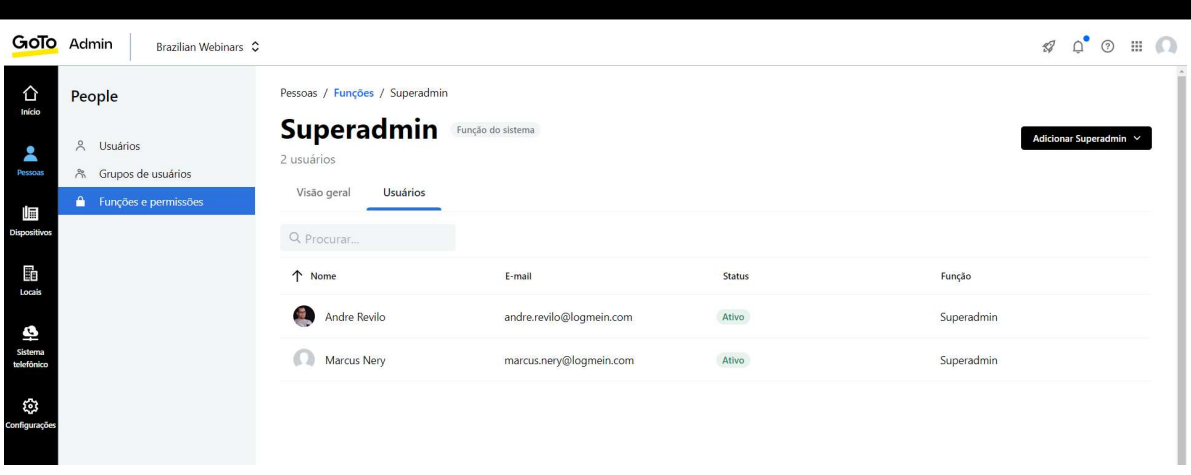

o Ao selecionar a opção "Adicionar" poderemos inserir mais usuários nesta função.

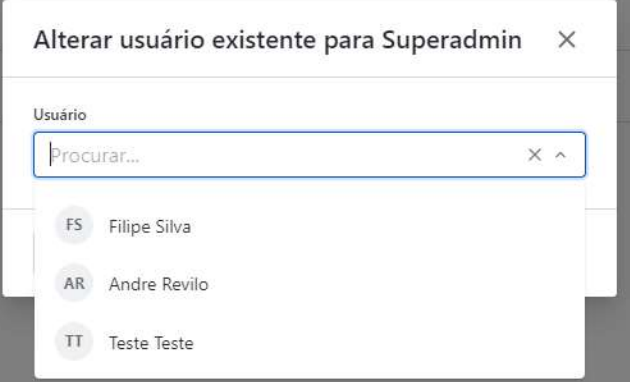

o Aba Permissões: Exibe as permissões habilitadas por padrão para as funções exibidas anteriormente.

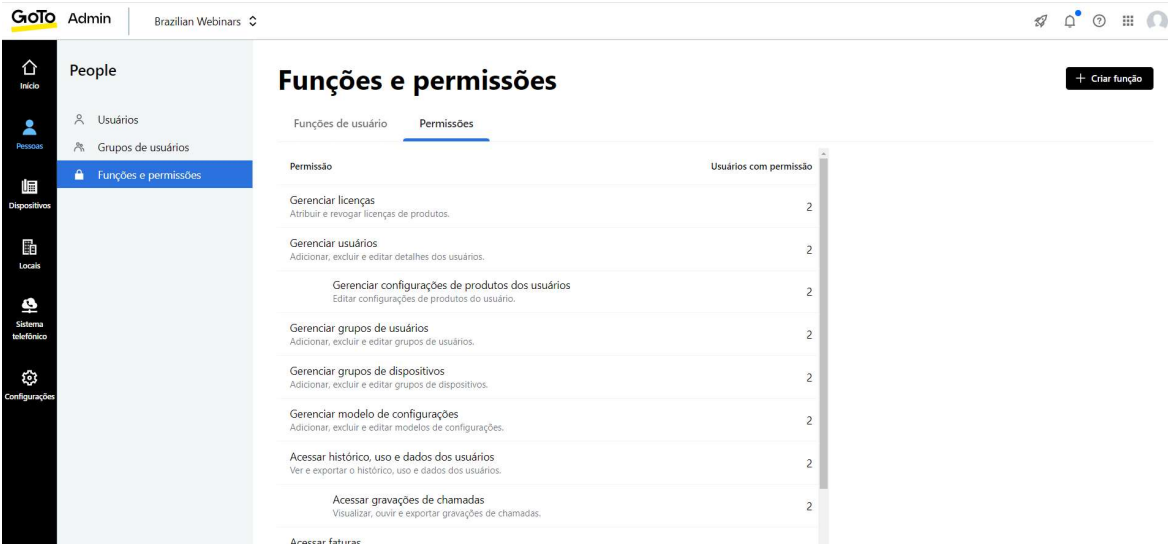

o Também podemos criar novas funções se necessário, basta clicar no botão "Criar Função", inserir um nome e habilitar as permissões que deseja para aquela função e depois clicar em "Criar".

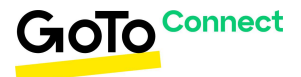

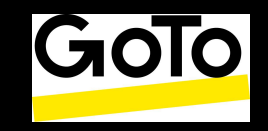

l

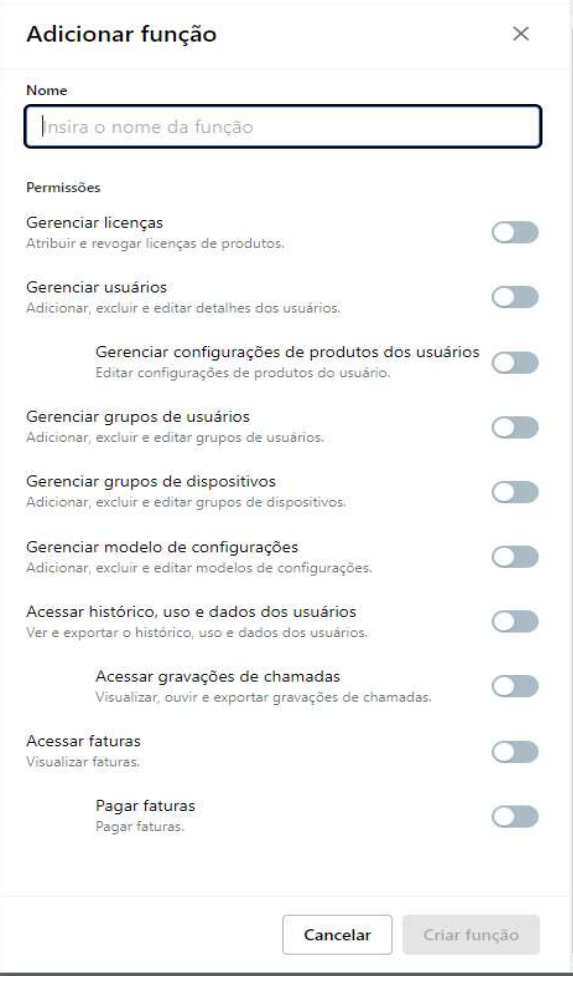

#### 4. Dispositivos

Este menu exibe a lista de aparelhos físicos a serem utilizados vinculados a seus ramais.

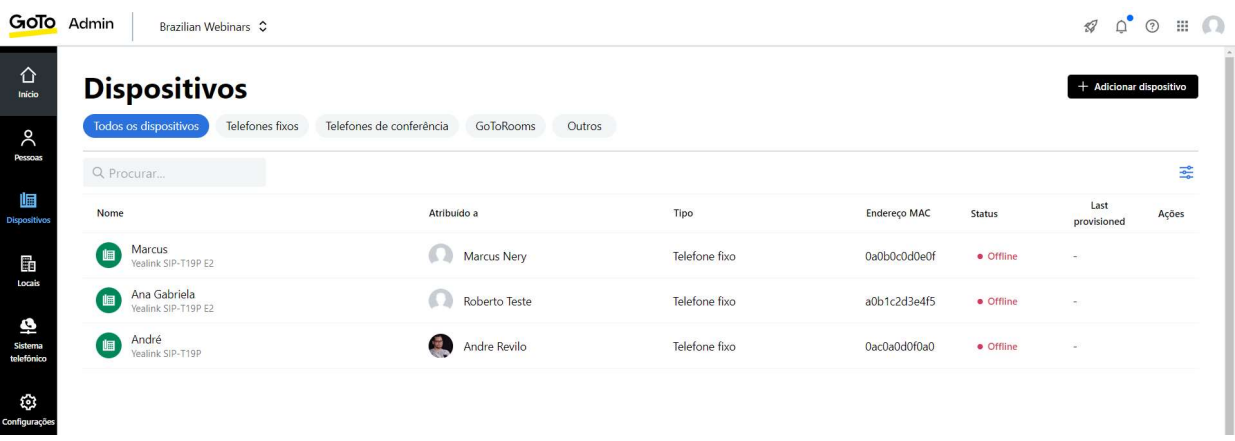

o Ao clicar em "Adicionar dispositivo" será necessário preenchermos com as seguintes informações:

![](_page_11_Picture_7.jpeg)

![](_page_12_Picture_1.jpeg)

l

![](_page_12_Picture_76.jpeg)

o Nome: Nome para o dispositivo.

o Endereço MAC: Código de série do aparelho. Normalmente localizada no verso do mesmo. É composta por letras e números e possui 12 caracteres.

o Modelo: Selecionar o modelo do dispositivo.

o Atribuir a: Selecionar qual usuário/ramal será configurando nesse dispositivo

- o Ao clicar no dispositivo exibirão duas abas:
- o Visão Geral: Esta aba possui visualização geral do dispositivo, permitindo modificar as informações inseridas durante sua criação.

![](_page_12_Picture_77.jpeg)

o Configurações: Nesta aba são feitas configurações do dispositivo como, por exemplo, trocar o número do ramal destinado a ele.

![](_page_12_Picture_11.jpeg)

![](_page_13_Picture_1.jpeg)

l

![](_page_13_Picture_46.jpeg)

#### 5. Sistema Telefônico

#### 5.1. Números de Telefone

Neste menu nós podemos visualizar todos os números de telefone adicionados ao PBX GoToConnect. Sejam números contratados ou aqueles adicionados via portabilidade.

![](_page_13_Picture_47.jpeg)

Ao clicar no número de telefone temos 3 abas:

o Visão geral (Overview): Nessa aba podemos visualizar informações gerais sobre o número.

![](_page_13_Picture_9.jpeg)

![](_page_14_Picture_1.jpeg)

o Configurações (Settings): Nessa aba podemos aplicar configurações específicas ao número, incluindo a principal delas que é a "Encaminhar para (Route calls to)", nesta configuração direcionaremos todas as ligações de entrada para um ramal em nosso PBX GoToConnect. Este ramal poderá ser de um usuário, grupo de chamadas, plano de discagem, entre outros.

![](_page_14_Picture_105.jpeg)

o Atividade (Activity): Nesta aba será possível visualizar relatórios simples referentes as chamadas que ocorreram através deste número de telefone.

![](_page_14_Picture_5.jpeg)

![](_page_14_Picture_6.jpeg)

GoTol

![](_page_15_Picture_1.jpeg)

l

#### 5.2. Visão Geral do Ramais

Esta opção permite visualizar todas as extensões de ramais criadas no PBX. Neste menu é importante ressaltarmos que será possível visualizar ramais criados para os usuários (ramais diretos), grupos de chamadas, filas de chamada e central de atendimento, planos de discagem, pontes de conferência, entre outros. Logo entendemos que o PBX permite criar ramais para funções diferentes dentro do painel de Administração. Todos os ramais no PBX GoToConnect são exibidos neste menu, especificando também a função de cada um deles.

![](_page_15_Picture_71.jpeg)

#### 5.3. Relatórios de chamadas

Essa opção é um atalho para os Relatórios de Chamadas do PBX, ao clicar nessa opção o usuário será redirecionado para uma nova aba do navegador para que consiga visualizar os relatórios referentes chamadas efetuadas e recebidas.

![](_page_15_Picture_7.jpeg)

![](_page_15_Picture_8.jpeg)

![](_page_16_Picture_1.jpeg)

l

Na tela dos Relatórios (Call Reports) temos quatro visualizações de relatórios diferentes:

o Sumário (Summary Report): Nesse relatório são mostradas 3 informações em forma de gráfico. Total Call Volume mostra a quantidade total de chamadas no seu PABX no período selecionado. Total Duration mostra a duração total das chamadas no seu PABX, Average Durartion mostra um média do tempo das chamadas no seu PABX.

![](_page_16_Figure_4.jpeg)

![](_page_16_Picture_5.jpeg)

![](_page_17_Picture_1.jpeg)

l

o Atividades do Usuário (User Activity): Nesse relatório serão mostradas as informações de chamadas baseados nos seus usuários.

![](_page_17_Picture_74.jpeg)

o Ao clicar no usuário temos uma visão detalhada das chamadas efetuadas e recebidas. Aqui também será possível visualizar o arquivo de gravação das ligações caso esta opção tenha sido habilitada previamente.

![](_page_17_Picture_75.jpeg)

o Atividades do Número de Telefone (Phone Number Activity): Este relatório exibirá as informações de chamadas baseados nos números contratados.

![](_page_17_Picture_76.jpeg)

- $\circ$  E assim como no relatório anterior ao clicar no número serão exibidas as chamadas detalhadas.
- o Atividade do Chamador (Caller Activity): Este relatório exibirá as informações de chamadas baseados nos números discados ou recebidos, tanto as chamadas efetuadas e recebidas serão agrupadas pelo mesmo número e assim como nos anteriores ao clicar no número serão exibidas todas as chamadas.

![](_page_17_Picture_10.jpeg)

![](_page_18_Picture_1.jpeg)

![](_page_18_Picture_53.jpeg)

o Os três relatórios têm a opção de exportar para um arquivo .CSV para serem abertos no Excel.

#### 5.4. Ramais Diretos

Nesse menu podemos visualizar os ramais contratados, além de conseguir visualizá-los também é possível efetuarmos o gerenciamento dos ramais.

![](_page_18_Picture_54.jpeg)

- o Ao clicar no ramal que deseja configurar temos 2 abas:
	- o Visão Geral (Overview): Nessa aba temos um resumo das informações do ramal, onde podemos mudar ou atribuir o usuário que utilizará este ramal, mudar o nome ou a extensão do ramal.

![](_page_18_Picture_9.jpeg)

![](_page_19_Picture_1.jpeg)

![](_page_19_Picture_45.jpeg)

o Configurações (Settings): Nessa aba podemos realizar configurações como, por exemplo, mudar o nome e o ramal e também configurações do correio de voz, entre outras coisas.

![](_page_19_Picture_46.jpeg)

#### 5.5. Grupo de chamadas

Esta opção permite criar grupos para que sejam inseridos ramais e números externos dentro destes. Quando uma chamada é direcionada para o ramal do grupo de chamadas todos os ramais e números que fazem parte do grupo tocarão simultaneamente até que um deles atenda a chamada.

![](_page_19_Picture_7.jpeg)

![](_page_20_Picture_1.jpeg)

l

![](_page_20_Picture_61.jpeg)

- o Nós podemos criar um grupo selecionando a opção "Adicionar Grupo de Chamadas"
- o Ao acessarmos o grupo criado selecionamos o submenu "Membros" para podermos inserir todos os usuários que farão parte dele.

![](_page_20_Picture_62.jpeg)

#### 5.6. Caixa de Correio de Voz Compartilhada

Todos os ramais criados no PABX possuem um correio de voz individual. Cada uma das extensões poderá receber mensagens de voz, porém uma alternativa para as caixas de correio de voz individuais são as caixas de correio de voz compartilhadas. Podemos criar uma única caixa de correio centralizada para que todos os usuários tenham acesso.

o Para isto nós podemos criar uma Caixa de correio de voz compartilhado inserindo uma extensão no ramal e um nome. Assim, no plano de discagem podemos direcionar as chamadas para a caixa de correio de voz compartilhada.

![](_page_20_Picture_9.jpeg)

![](_page_21_Picture_1.jpeg)

![](_page_21_Picture_62.jpeg)

o Notificação por Email: Os correios de voz individuais e compartilhados têm a opção de "Notificação por e-mail". Podemos receber uma notificação por e-mail quando o usuário recebe um correio de voz. Podemos também receber o áudio gravado diretamente anexado ao e-mail.

![](_page_21_Picture_63.jpeg)

#### 5.7. Pontes de Conferência

Este menu nos permite criar pontes de conferências para conversação de vários usuários simultaneamente.

- o Para criarmos uma chamada com mais de 3 usuários basta criarmos um ramal para a ponte de conferência.
- o A ponte de conferência está disponível para ramais e números externos. Ou seja, é possível acessar a ponte de conferência através de seu ramal ou um número de celular.

![](_page_21_Picture_9.jpeg)

![](_page_22_Picture_1.jpeg)

![](_page_22_Picture_78.jpeg)

- o A ponte de conferência sugere inserir números PINs, aumentando o nível de segurança da ponte de conferência, desta forma se efetua login para o PIN do participante e o PIN do anfitrião. O pin do anfitrião permite que o usuário administre a ponte de conferência.
- $\circ$  As pontes de conferência são utilizadas apenas para ligações de áudio. As utilizações de vídeo-chamadas são efetuadas através do GoToConnect/GoToMeeting.

![](_page_22_Picture_79.jpeg)

#### 5.8. Filtros de Chamadas

Esta opção permite criarmos filtros para ligações recebidas de números específicos.

- o Podemos, por exemplo, bloquear um número externo para que este não efetue ligações para os números de telefone do PBX. Ao inserirmos o número que desejamos bloquear, selecionamos a ação "desligar" e assim podemos bloquear um número específico de fazer chamadas para o nosso PBX. O próprio PBX descartará a chamada sem que nenhum ramal a receba.
- o Também podemos redirecionar um número específico para uma extensão específica usando a ação "Ramal". Esta chamada será então redirecionada automaticamente para a extensão selecionada, conforme imagem abaixo.

![](_page_22_Picture_10.jpeg)

![](_page_23_Picture_1.jpeg)

![](_page_23_Picture_81.jpeg)

#### 5.9. Programações

Neste menu temos a opção de configurar os horários de funcionamento da empresa para que possamos controlar as chamadas e distribuí-las conforme necessário no horário aberto ou horário fechado, de acordo com horário de funcionamento atribuído.

o Clicando em Adicionar Programação poderemos criar uma programação conforme o horário a ser estabelecido. O PBX permite criar programações de acordo com sua necessidade.

![](_page_23_Picture_82.jpeg)

- o Exemplo: Podemos direcionar as chamadas para as extensões de um ramal de usuário ou uma URA caso a ligação ocorra em um horário aberto. Se a ligação ocorrer no horário fechado, podemos inserir um clipe musical informando ao cliente sobre o horário de funcionamento. Podemos também transferir a ligação para um outro ramal, como por exemplo um plantonista, ou um setor que atua em horário diferenciado.
- o Para definir o horário de funcionamento basta clicar na programação criada e uma nova tela se abrirá, assim você poderá visualizar uma tabela exibindo os dias da semana e os horários diários. Basta preencher os horários correspondentes ao da empresa e clicar em Salvar. Desta forma seu horário estará definido. No menu Plano de Discagem (conforme será explicado abaixo) nós poderemos colocá-lo em funcionamento.

![](_page_23_Picture_9.jpeg)

![](_page_24_Picture_1.jpeg)

![](_page_24_Picture_62.jpeg)

### 5.10. Biblioteca de Áudio

Este menu nos permite adicionar e gerenciar todos os áudios utilizados no PABX, aqui temos 3 abas:

o Clipes Musicais (Sound Clips): Esta aba nos permite adicionar os áudios que serão utilizados no plano de discagem. Podemos adicionar áudios de "boas-vindas", áudios com opções de escolha ("digite 1 para A, 2 para B, 3 para C"...), programações de horário e outros do dia a dia.

![](_page_24_Picture_63.jpeg)

- o Músicas de Espera (Hold Music): Nesta aba podemos ver as músicas de espera inseridas no PBX GoToConnect para que um chamador ouça enquanto aguarda o atendimento.
- o Nessa aba temos duas opções: Sistema (System) onde estão os áudios embutidos do sistema, Carregados (Uploaded) onde ficam os áudios carregados no PABX.

![](_page_24_Picture_9.jpeg)

![](_page_25_Picture_1.jpeg)

![](_page_25_Picture_41.jpeg)

o Listas de Reprodução (Playlists): Nesta aba estão as listas de reprodução que são criadas para as músicas de espera.  $GOTO$   $A$  $\overline{a}$ 

![](_page_25_Picture_42.jpeg)

o Para adicionar novos áudios precisa clicar no botão "Adicionar Midia (Add media)" e preencher com a informações:

![](_page_25_Picture_6.jpeg)

![](_page_26_Picture_1.jpeg)

l

![](_page_26_Picture_91.jpeg)

#### 5.11. Filas de chamadas

O menu Fila de Chamadas permite criar filas que distribuirão as chamadas entre os usuários logados na fila e utiliza critérios para que estas chamadas sejam distribuídas de forma justa.

![](_page_26_Picture_92.jpeg)

o Ao clicar na Fila criada e ir na aba "Usuários com Sessão Iniciada" você verá todos os agentes que efetuaram login. Para que o usuário efetue login na fila temos um comando no dispositivo, o usuário poderá efetuar o login discando \*13 + número da extensão da fila.

![](_page_26_Picture_7.jpeg)

![](_page_27_Picture_1.jpeg)

l

![](_page_27_Picture_33.jpeg)

o Configurações da Fila: Neste submenu você poderá editar todas as configurações importantes da fila. Tanto configurações para os seus agentes quanto também configurações aplicadas para os chamadores. Todas as opções têm uma descrição de sua função, facilitando o entendimento e sua aplicação.

![](_page_27_Picture_34.jpeg)

![](_page_27_Picture_5.jpeg)

![](_page_28_Picture_1.jpeg)

l

#### 6. Configurações

#### 6.1. Telefones

O menu de Telefones permite visualizar opções gerais do nosso PBX. Por exemplo, a região, país, fuso horário, código de área, identificador de chamadas e outros. Neste menu podemos também configurar a gravação das chamadas.

![](_page_28_Picture_80.jpeg)

- o Submenu Gravação:
- o O PBX GoToConnect permite o armazenamento e gravação de suas ligações, tanto recebidas quanto efetuadas. Para isto existem 2 métodos aplicáveis:
- o Armazenamento do Sistema: Nesse método os arquivos são salvos em nossos servidores. Porém, ao utilizarmos esse método, os arquivos mais antigos serão automaticamente excluídos depois de 20 semanas, conforme mensagem exibida na tela de configuração

![](_page_28_Picture_81.jpeg)

o Armazenamento AWS personalizado: Usando a plataforma Amazon S3 AWS é possível armazenar todas as chamadas feitas e recebidas dentro do PBX. Nestá opção você criará seu usuário e conta para uso, o acesso para esta ferramenta está disponível através do link: https://aws.amazon.com/pt/s3/

![](_page_28_Picture_11.jpeg)

![](_page_29_Picture_1.jpeg)

l

o É importante ressaltar que a plataforma AWS possui um custo. Entretanto a Amazon permite criar uma conta limitada com 5Gb válidos por 1 ano para testes.

![](_page_29_Picture_72.jpeg)

#### 6.2. Reuniões

Nesse menu podemos efetuar modificações nas configurações das vídeo conferências integradas no GoToConnect, nosso softphone.

![](_page_29_Picture_6.jpeg)

![](_page_29_Picture_7.jpeg)

![](_page_30_Picture_1.jpeg)

l

#### 7. Plano de Discagem

O plano de discagem permite configurar o fluxo de chamadas recebidas do PBX. Neste menu usaremos todos os recursos para criar um modelo de atendimento que atenda ao cenário de fluxo de chamadas de sua empresa.

o Para criar um Plano de Discagem basta clicar em "Adicionar Plano de Discagem", inserir uma extensão para o ramal e um nome para o plano.

![](_page_30_Picture_71.jpeg)

o O Plano de Discagem possui várias opções de configuração. Desde opções simples, como o encaminhamento direto para um ramal de usuário, como a criação de uma URA (Unidade de Resposta Auditiva) com a programação, uso de submenus, e opções selecionáveis.

![](_page_30_Picture_72.jpeg)

o O plano de discagem é o menu mais interativo para ser configurado. Tem uma interface intuitiva, fácil e permite que qualquer pessoa tenha permissão para criá-lo e alterá-lo a qualquer momento. Como o PBX GoToConnect é baseado em nuvem, todas as alterações passam a funcionar assim que são salvas.

![](_page_30_Picture_9.jpeg)

![](_page_31_Picture_1.jpeg)

l

### Links Uteis:

Segue abaixo uma lista de links que podem ser úteis no dia a dia, você pode acessá-los para tirar dúvidas. Lembrando que em caso de dúvidas ou problemas você também terá acesso ao nosso suporte técnico 24 horas por dia, 7 dias por semana.

#### Códigos de Asterisco

 Este link dá acesso aos códigos de asterisco utilizados em nossos ramais GoToConnect.

https://support.goto.com/pt/connect/help/what-are-gotoconnects-star-codes-gotoconnectstar-codes

#### Hardwares Homologados

 Segue uma lista de equipamentos (hardwares) que são homologados para uso no PBX GoToConnect

https://support.goto.com/connect/phoneguides

#### Acesso ao Softphone

 Este link dá acesso ao softphone, o software utilizado para fazer e receber as chamadas pelo seu navegador https://app.goto.com

#### Sintetizadores de voz

 Caso você não possua áudios criados para seu PABX. Sugerimos o site abaixo para criação de áudios para upload no PABX. https://freetts.com/ https://www.soarmp3.com/

#### Demais dúvidas e FAQ:

https://support.goto.com/pt/connect

![](_page_31_Picture_16.jpeg)